# webuild<sup>7</sup>

# Brand Builders **Onboarding**

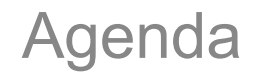

- **Why an Employee Advocacy program?**
- **Brand Builders dashboard: contents and channels**
- **Brand Builders dashboard: how to use it**
- **Some guidelines**
- **Main results and achievements**

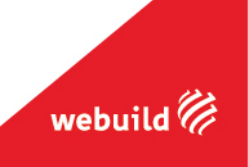

# **Why an Employee Advocacy program?**

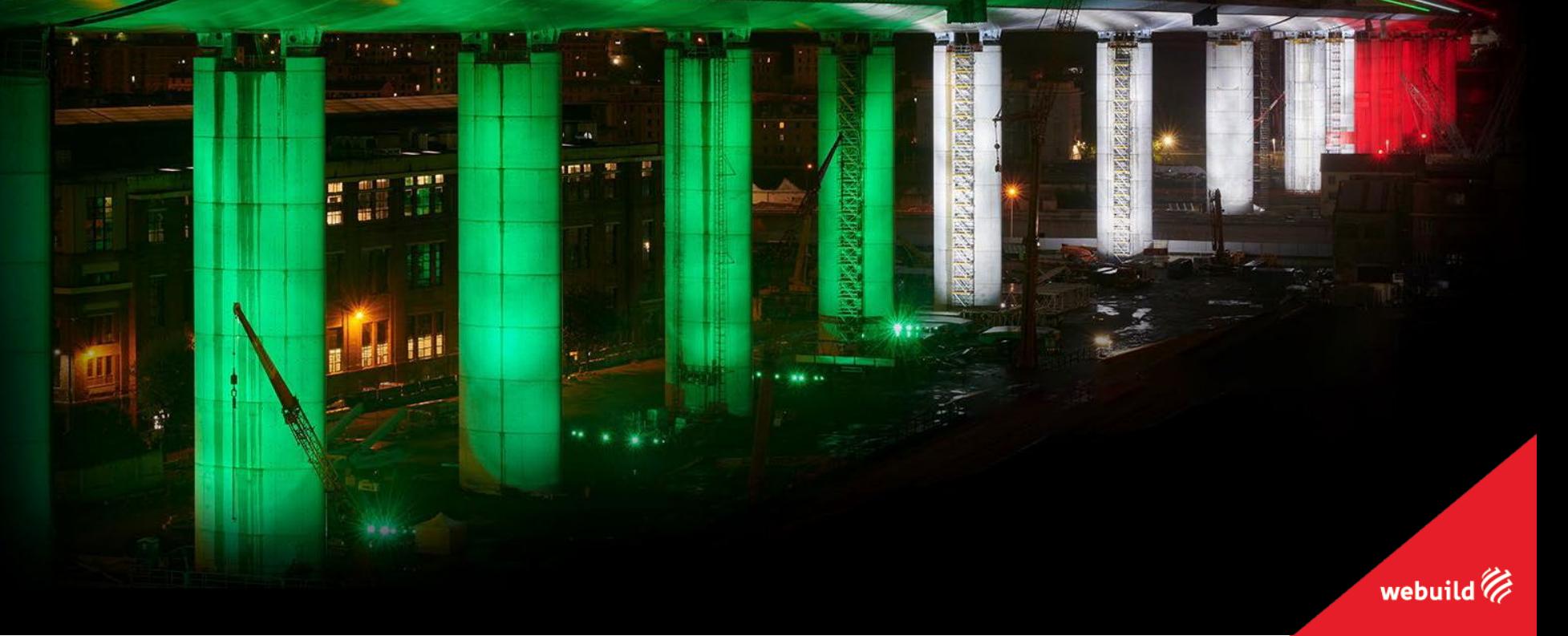

### Who are our Brand Builders?

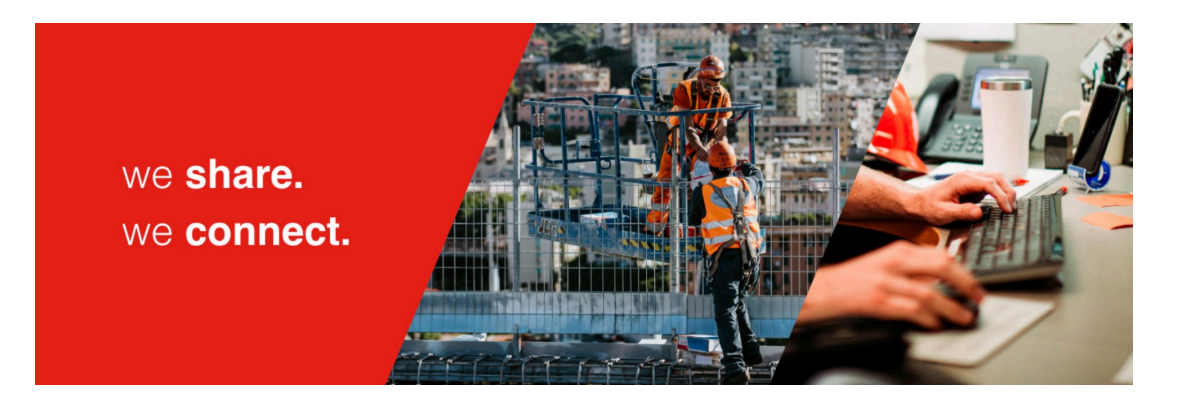

Brand Builders are **employees involved to talk about the company, its business and its values on social media, as influencers,** by strengthening communication activities that they often already carry out, but in an unstructured way

- 1. They are the **company's spokespersons**
- 2. They **share** their **stories** about the company and bring to life the work we do and the goals we achieve throughout the world on their social media
- 3. They **spread the Group's culture**, values and achievements to their network of contacts

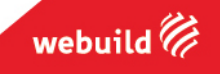

Why being a Brand Builder?

#### **EMPLOYEE'S BENEFITS**

Be part of a professional network

Exchange experiences and knowledge

Increase the personal digital reputation

Actively participate in the company communication

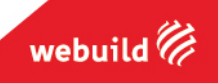

## **Brand Builders dashboard: contents and channels**

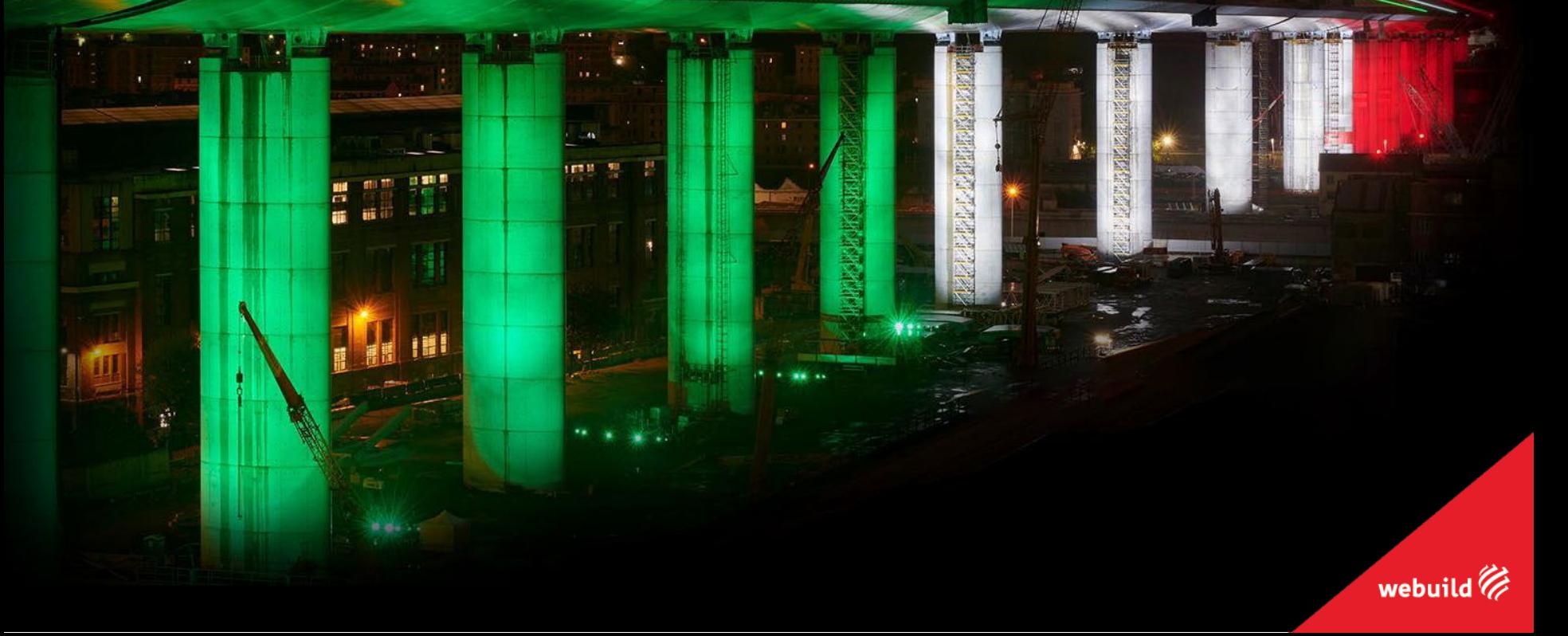

### Brand Builders Dashboard

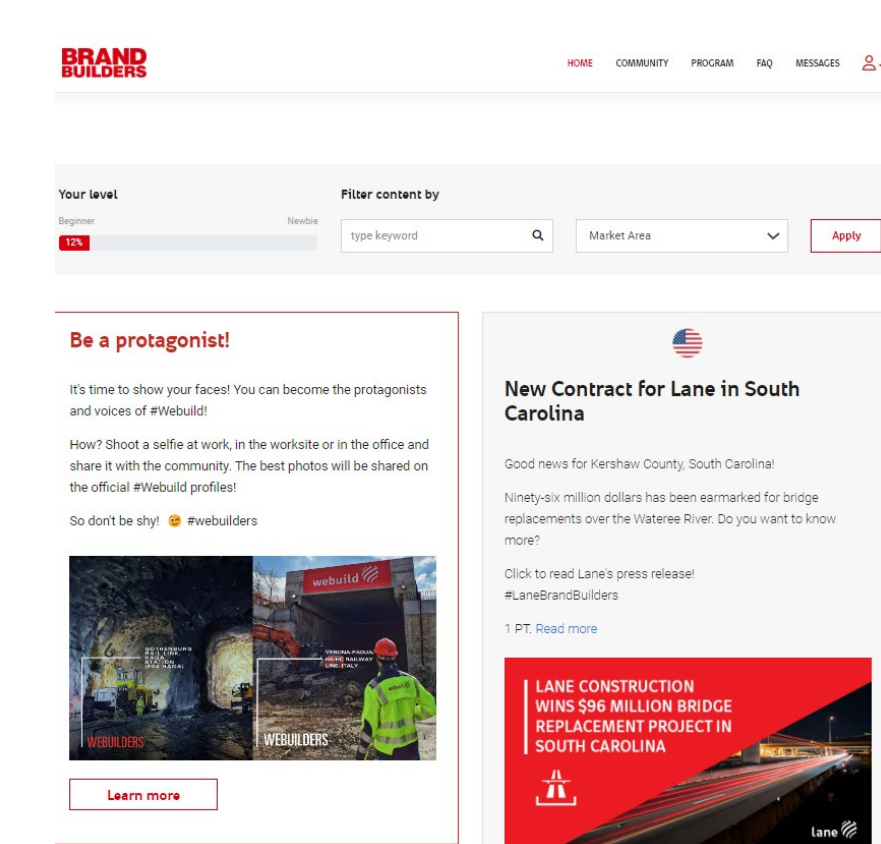

#### On the **Brand Builders**

**dashboard** you will have the opportunity to read and share all the latest news about Webuild Group, insights, news on the world of infrastructure and special projects.

**[https://brandbuilders.webuildgroup.com](https://brandbuilders.webuildgroup.com/)**

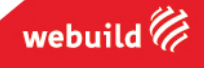

What contents can you find on the dashboard?

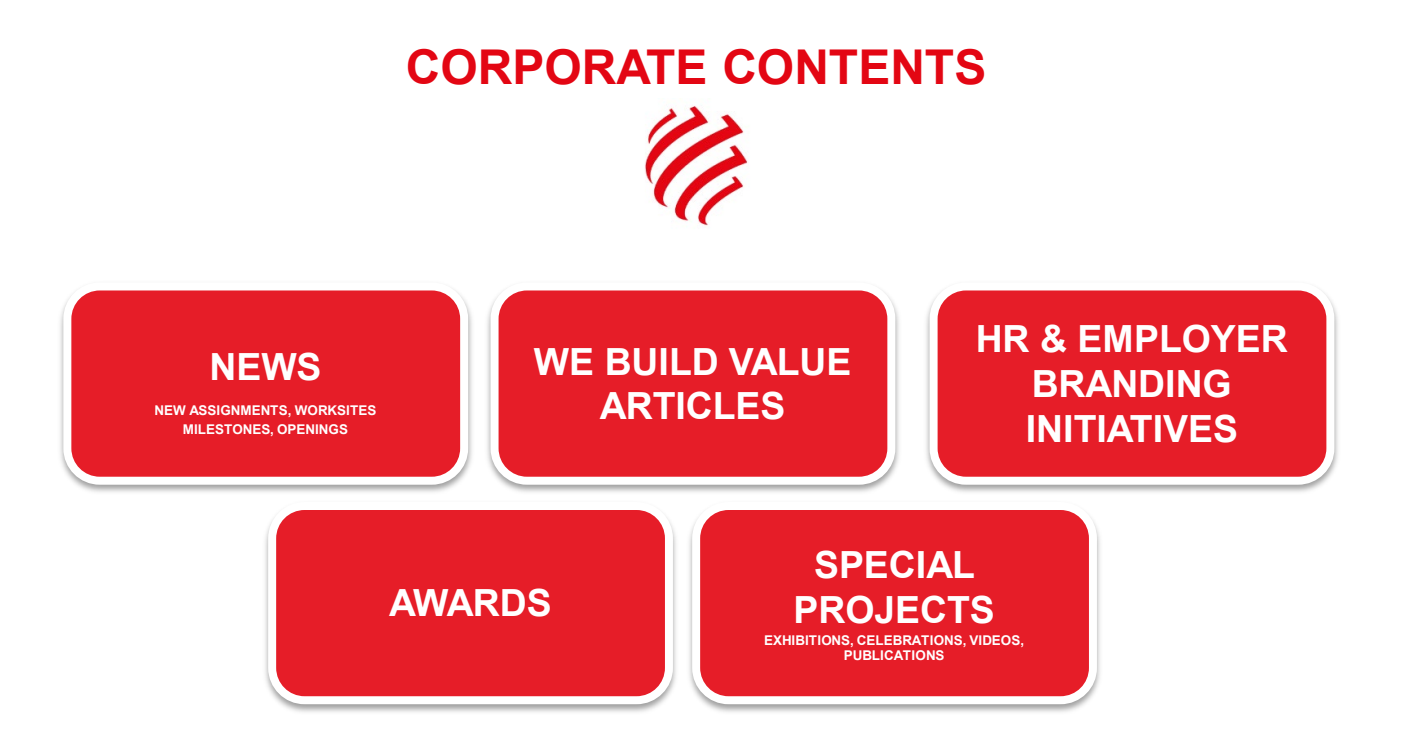

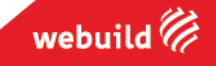

What contents can you find on the dashboard?

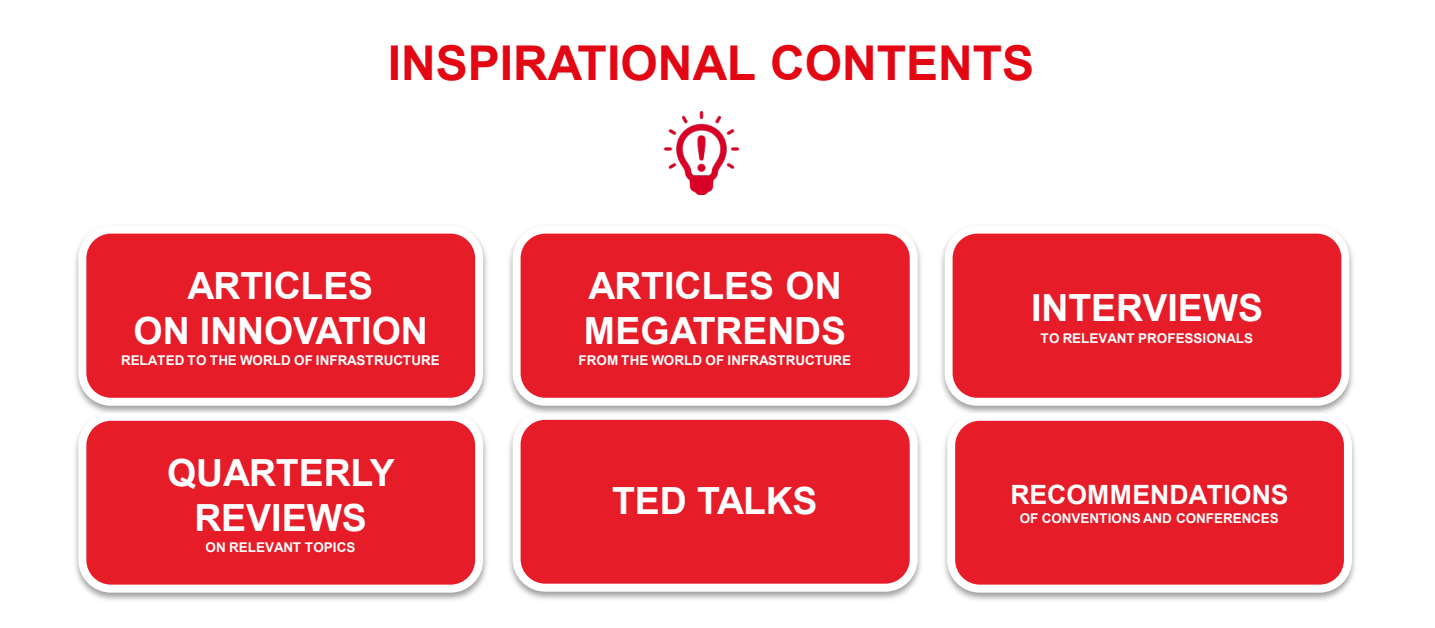

By sending an email to <u>brandbuilders@webuildgroup.com</u> or a message via the dashboard form, all advocates have the opportunity to suggest contents to the community.

webuild

### Sharing contents: channel

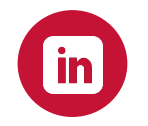

#### **SO FAR, WE CHOSE LINKEDIN AS MAIN CHANNEL**

**WHY SHARING ON LINKEDIN?**

**LINKEDIN IS THE LARGEST SOCIAL CHANNEL DEDICATED TO PROFESSIONALS AND COMPANIES. ADVOCATES HAVE THE CHANCE TO COMMUNICATE THE PRIDE TO BE PART OF WEBUILD, AND TO SPREAD A STRONG AND INDUSTRY-RELATED CULTURE TO ENHANCE BOTH THE COMPANY'S AND THEIR PROFESSIONAL REPUTATION**

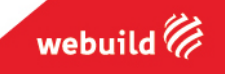

# **Brand Builders dashboard: how to use it**

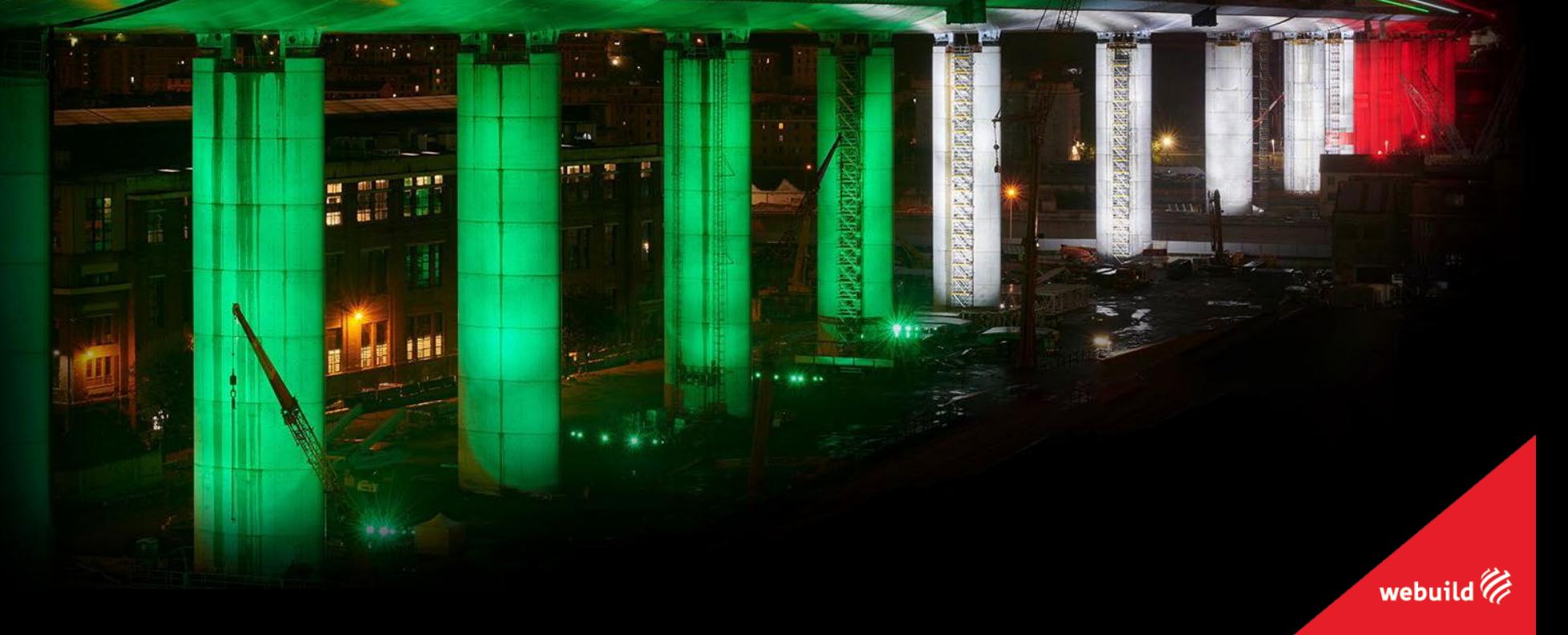

### Advocacy dashboard: sign up e login

**BRAND** 

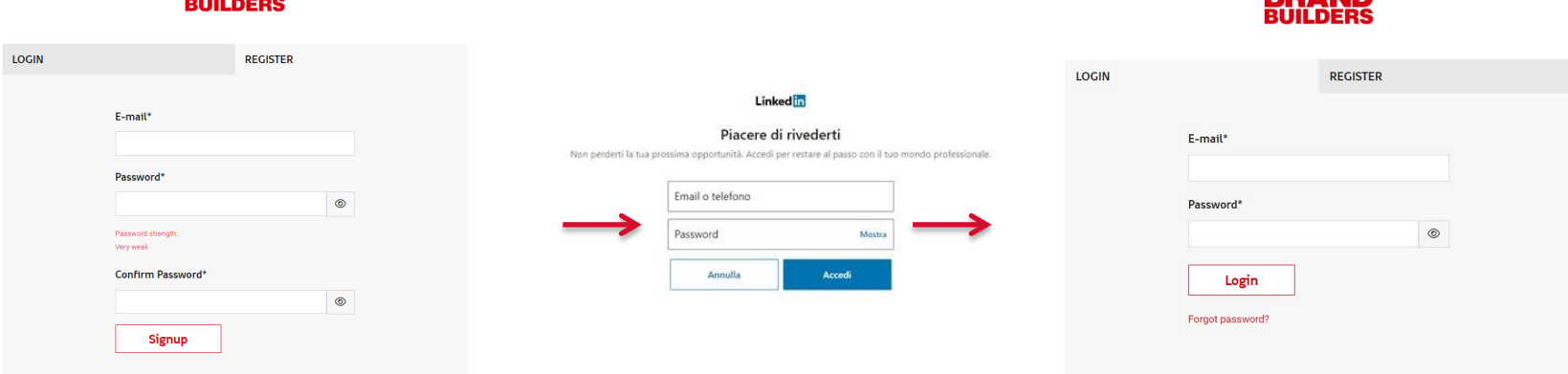

**RD A NIN** 

webuil

#### [https://brandbuilders.webuildgroup.com](https://brandbuilders.webuildgroup.com/)

- **1. SIGN UP:** Sign up with your email and password
- **2. CONNECT SOCIAL ACCOUNT:** At the first login you can connect your LinkedIn account (**only via desktop dashboard**)
- **3. LOGIN:** After the sign up, you can login with your email and password and flag "remember me" to login quickly the next time
- $\rightarrow$  TIP: save the dashboard on your bookmarks so to have it ready at hand!

#### Advocacy dashboard: Brand Builders at your fingertips

#### **WEB APP**

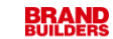

COMMUNITY PROGRAM FAO MESSAGES  $2$ HOME

#### **CHECK OUT THE VIDEO TUTORIAL ON THE SECTION PROGRAM IN THE DASHBOARD**

**and get the Brand Builders dashboard directly on your smartphone screen as an app!**

#### **Be inspired**

In this section, you can find inspirational contents, documents, articles and tips to embody your advocate role the best you can. (I ℅ ⊢ Advocate Rock **Top Tips for a powerful Brand Builders** Manual **Your Profile** LinkedIn profile on your phone .<br>බුලා पूर्व Facebook **Covers for your Ringtones & hitorial** presentations Alarm sounds

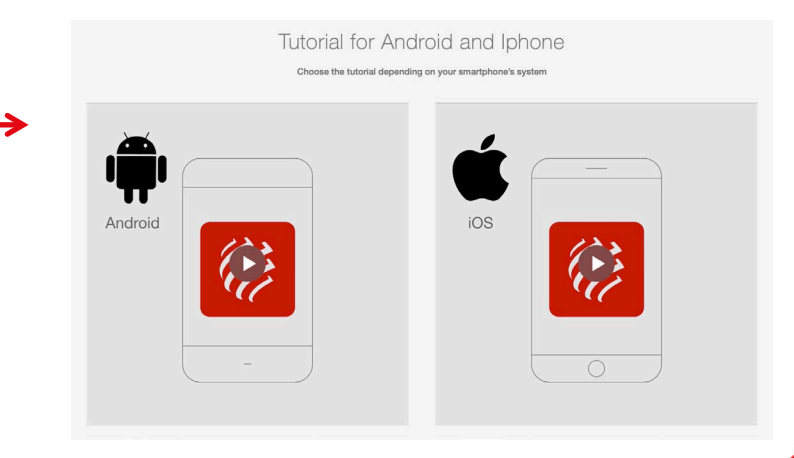

webuild

### Advocacy dashboard: dashboard homepage

#### **COMMUNITY:**

• Access the Brand Builder Community

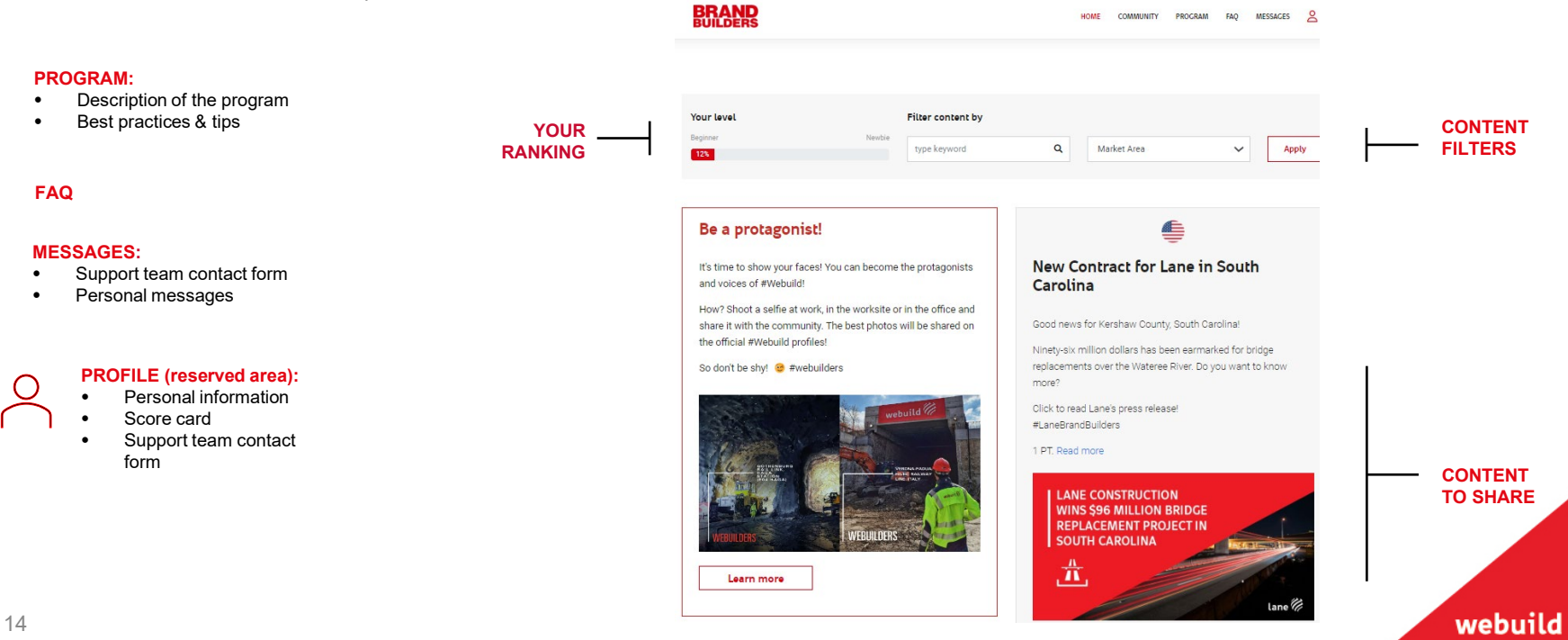

### Advocacy dashboard: contents

You can share a post on your Linkedin profile, also editing and customizing its text.

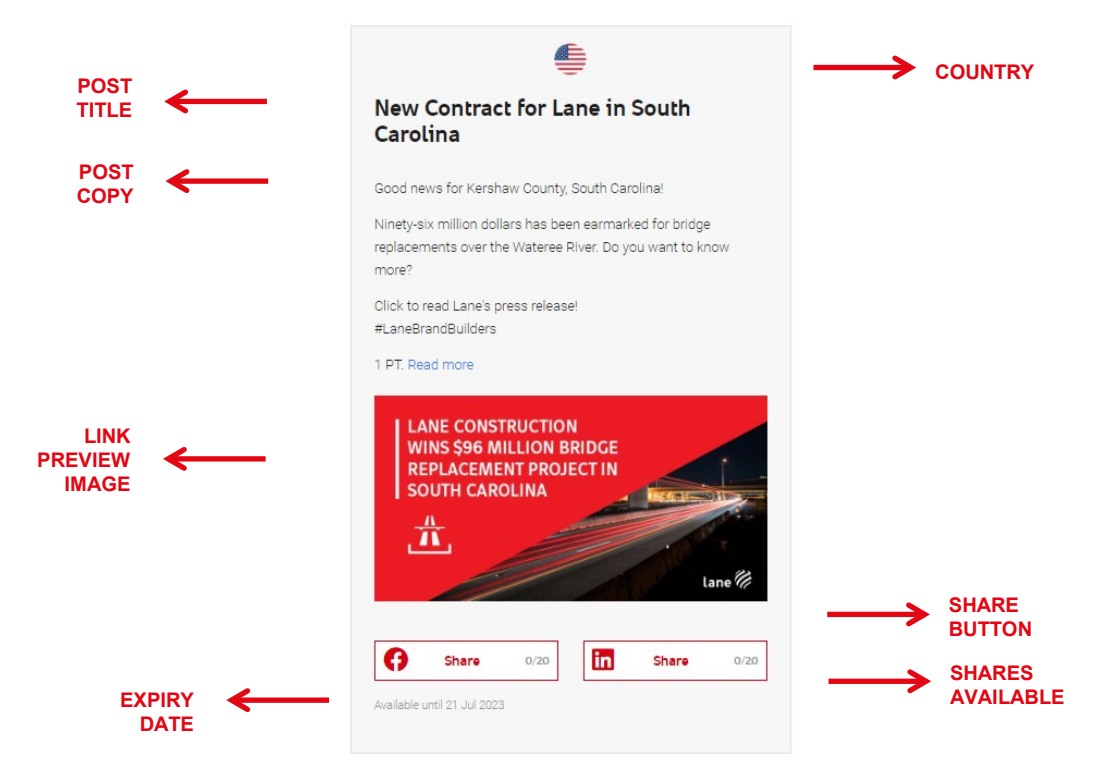

webuild

#### Advocacy dashboard: how to share content on LinkedIn

#### **FROM DESKTOP**

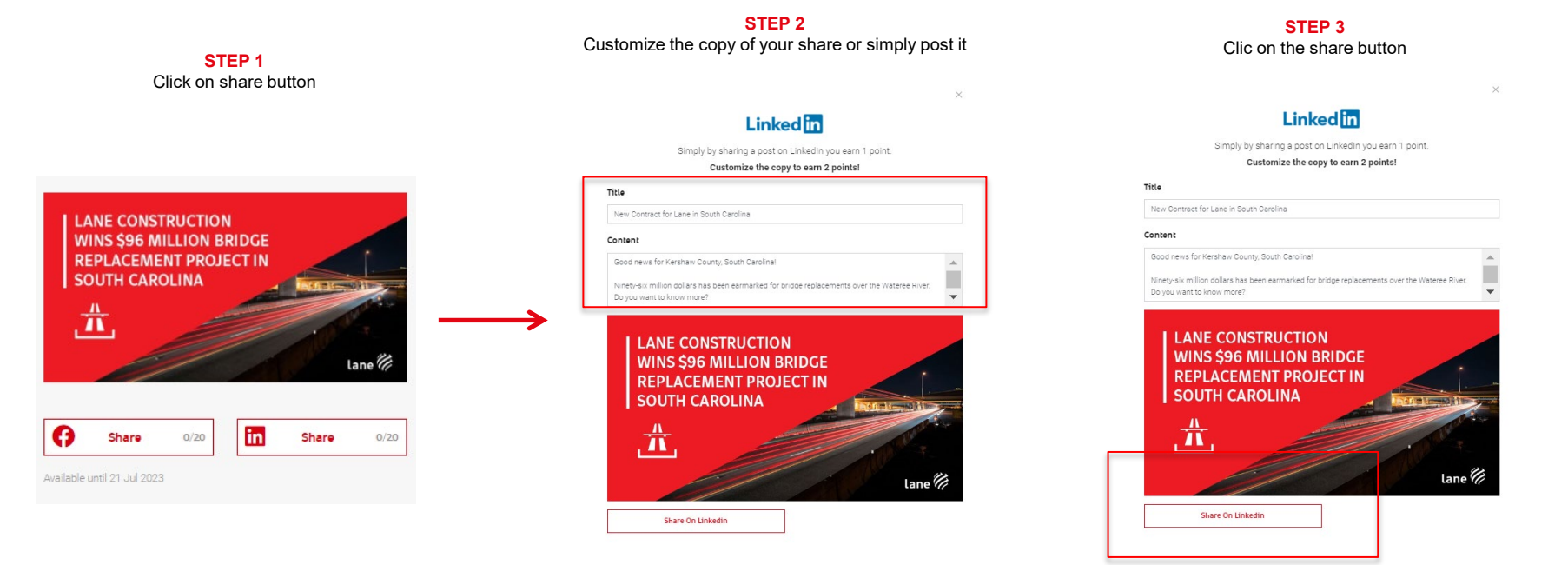

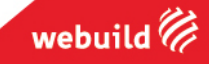

### Advocacy dashboard: how to share contents on Facebook / 1 **FROM DESKTOP**

As you probably have seen, in dashboard the **FB logo** has appeared on a selected number of articles in order to identify for you the contents that could be share both on LinkedIn and Facebook. The two logos can be clickable and allow a direct share of the chosen content.

On the **SHARE** pop-up, that will appear when you want to publish a content, you will choose on different actions:

- Facebook
	- o a simple share by copying the text available in dashboard
	- $\circ$  a customized one, following the process of publication and re-writing the text from zero in the empty space available

#### **Snowy Project Update**

Another milestone for Snowy! Completed the excavation of the emergency, cable and ventilation tunnels!

We will also conclude construction of the cross passages and construction access tunnels shortly. Enjoy the video and stay tuned! bliridaW#

webui

#### 1 PT Read more

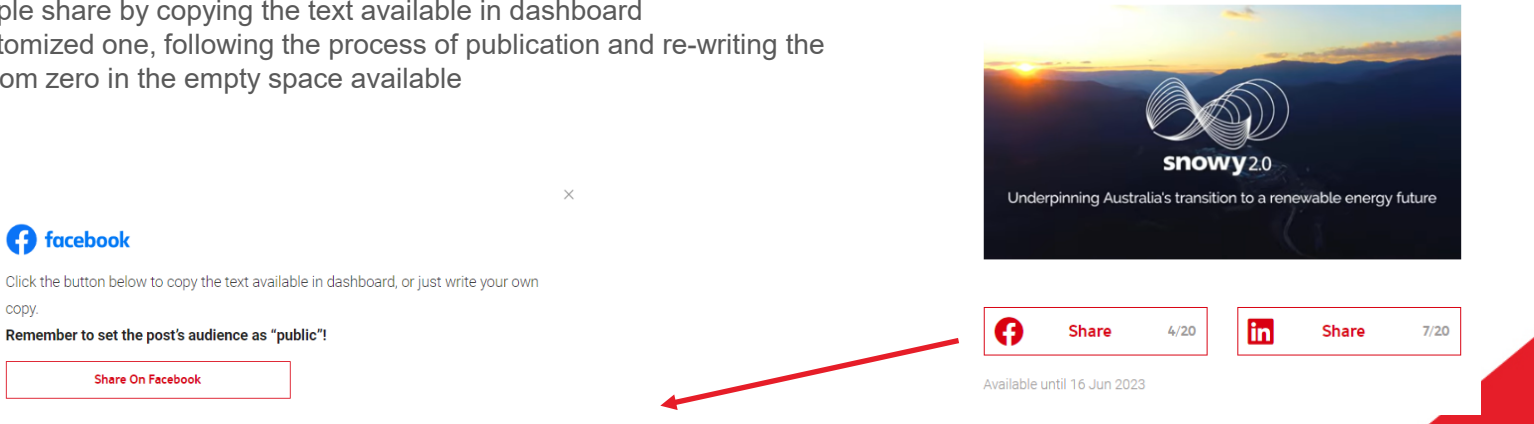

**A** facebook

copy.

### Advocacy dashboard: how to share contents on Facebook / 2 **FROM DESKTOP**

At the time of the share, you will see the content selected with the usual layout of Facebook.

#### **COPY**

Compared to LinkedIn, you will have at your disposal directly the multimedia content available in dashboard, but not the copy.

As mention, you could copy the text from the dashboard or re-write it from zero.

#### **PUBLIC**

As soon as you will finish to customize their share, they have to verify, and in case switch, the visibility of the content:

- $\triangleright$  from "Friends" (only your friends can see the content)
- $\triangleright$  to "Public" (anyone on or off Facebok can see the content).

This setting will allow us to easily find and analyze in a qualitative way the content shared.

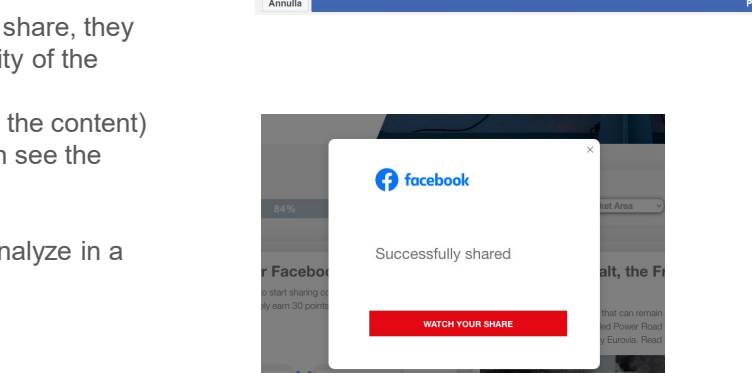

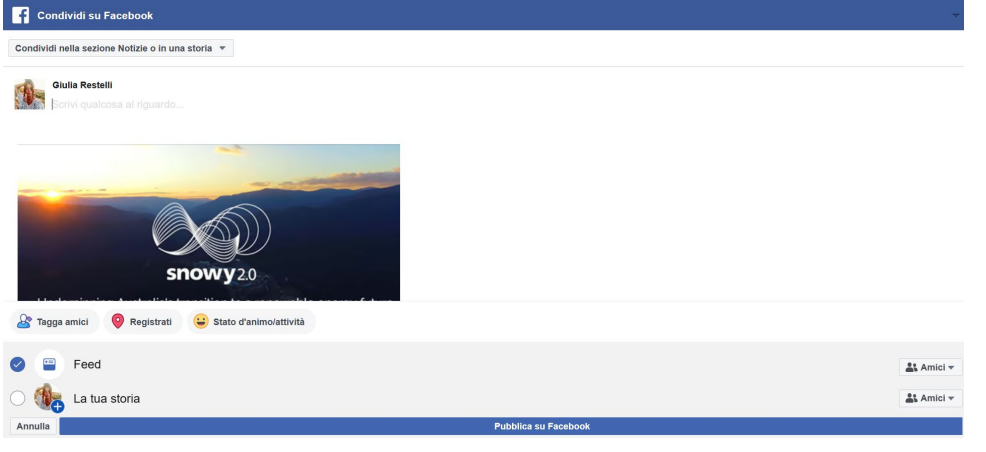

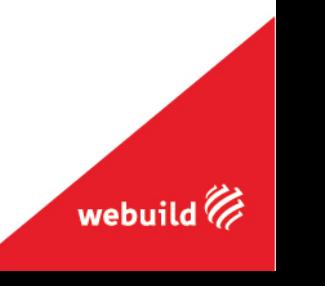

#### Advocacy dashboard: how to share contents **FROM MOBILE**

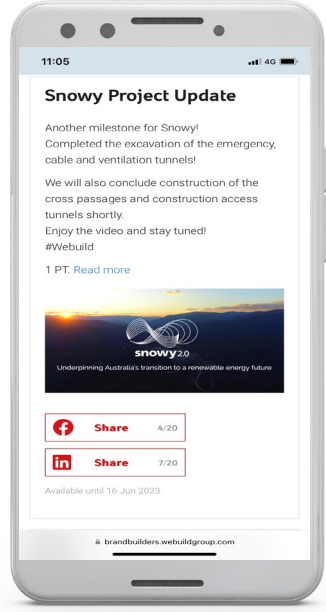

#### **STEP 1** Click on share button, you can choose from:

- **The simple share with the copy** available in dashboard
- **Customize the copy and then** publish the post

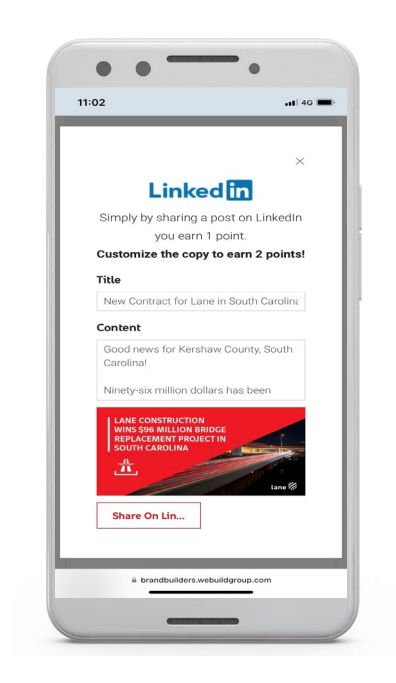

#### **STEP 2**

If you choose to edit the copy, when you have done, click on share

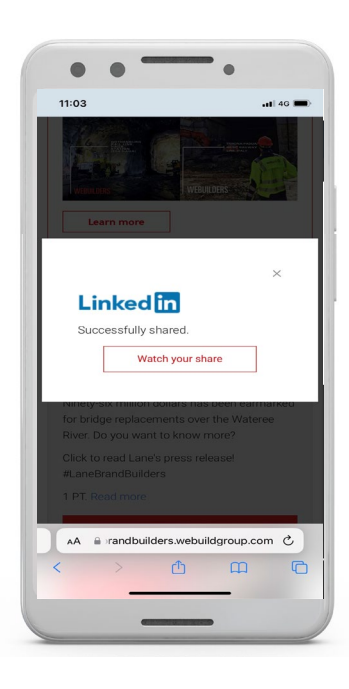

#### **STEP 3**

You can see how your post will appear on LinkedIn by clicking on this button

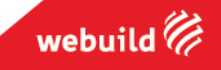

### Advocacy dashboard: my profile

In the profile page, you can check your social score, number and type of missions done, your personal information and the points/level/badges you unlock!

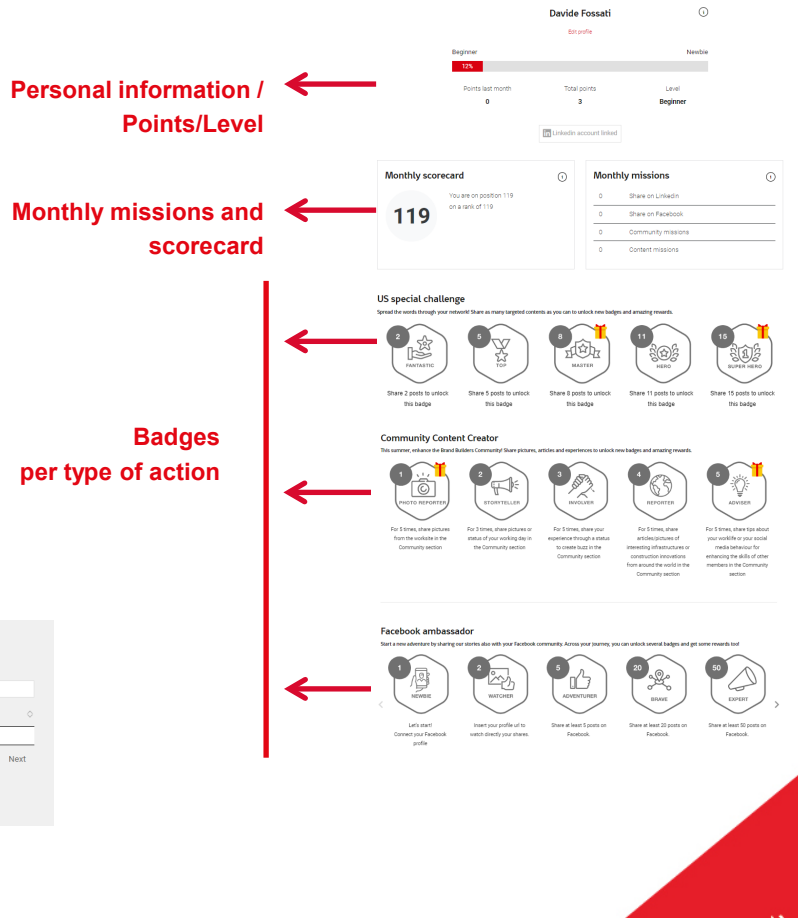

webuild

#### Inbox Search: From Subject Message **Your Inbox** No data available in table Showing 0 to 0 of 0 entries Province  $Q_2$  Support team **Support Team contact form** I Edit

**At the bottom of the section:**

### Advocacy dashboard: how to contact the support team

**HOMEPAGE**

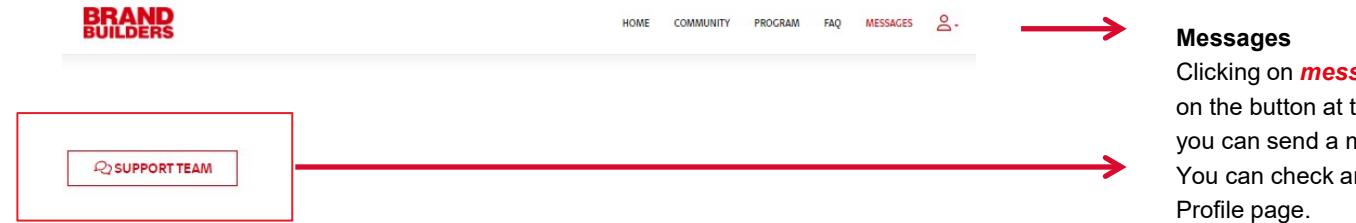

Clicking on *messages* in the dashboard homepage or on the button at the bottom of the personal Profile page you can send a message to the **Support Team**. You can check any reply via the message inbox in your

To contact the Support Team you can also send an email directly to **[brandbuilders@webuildgroup.com](mailto:brandbuilders@webuildgroup.com)**

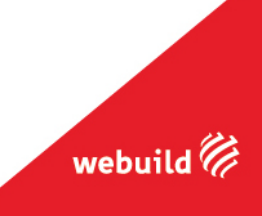

# **Brand Builders Community**

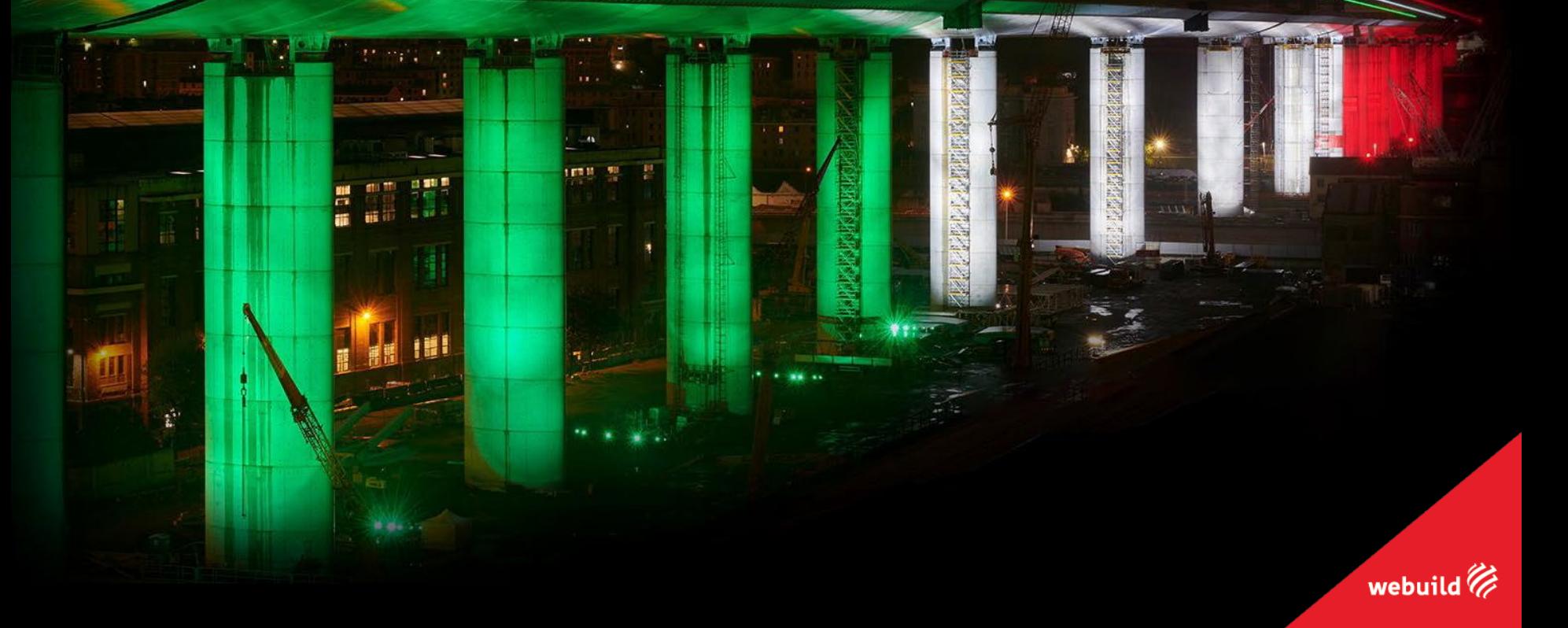

### Why a Community?

Through the **Brand Builders Community**, we want to make available to you totally a space where you can share **ideas, thoughts, and experiences about your work**, so that you can be known by other Advocates, who together with you are spokespeople for Webuild.

It is a **private space** that looks very much like a **social network**, which will give you the opportunity to share photos and thoughts, and where you can **interact with content shared by other users**.

It is a way to enrich your experience within the Brand Builders program, and to give you a chance to make **new connections** with those who share the same passion as you.

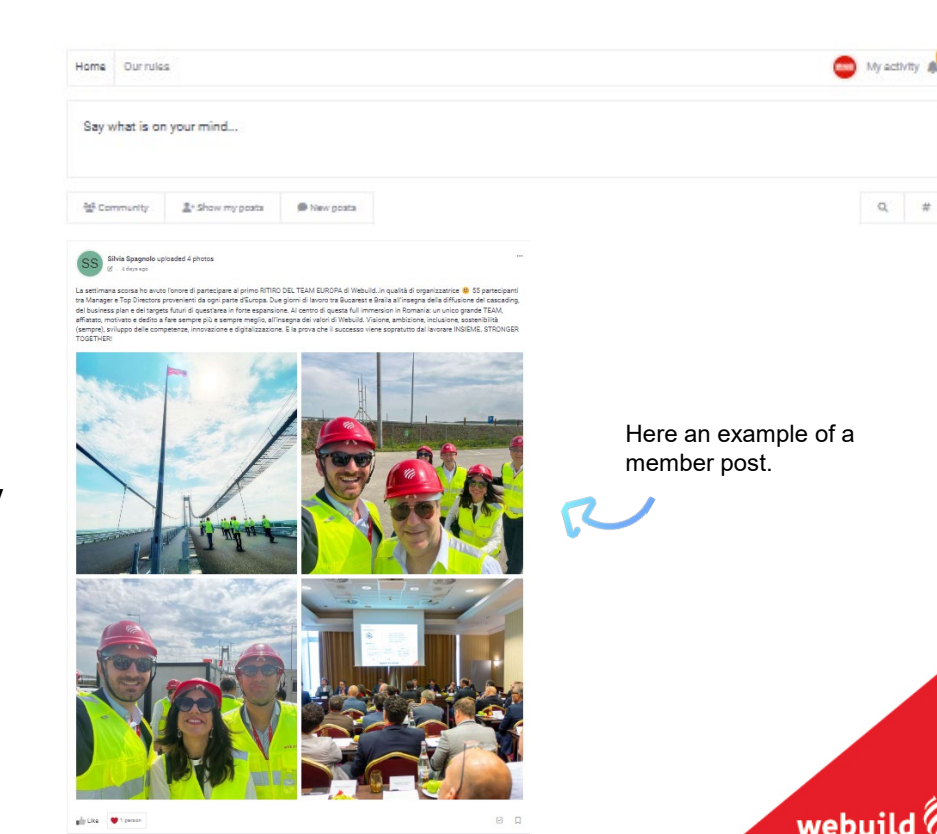

**COMMUNITY** 

**PROGRAM** 

**FAO** 

MESSAGES

### What it is

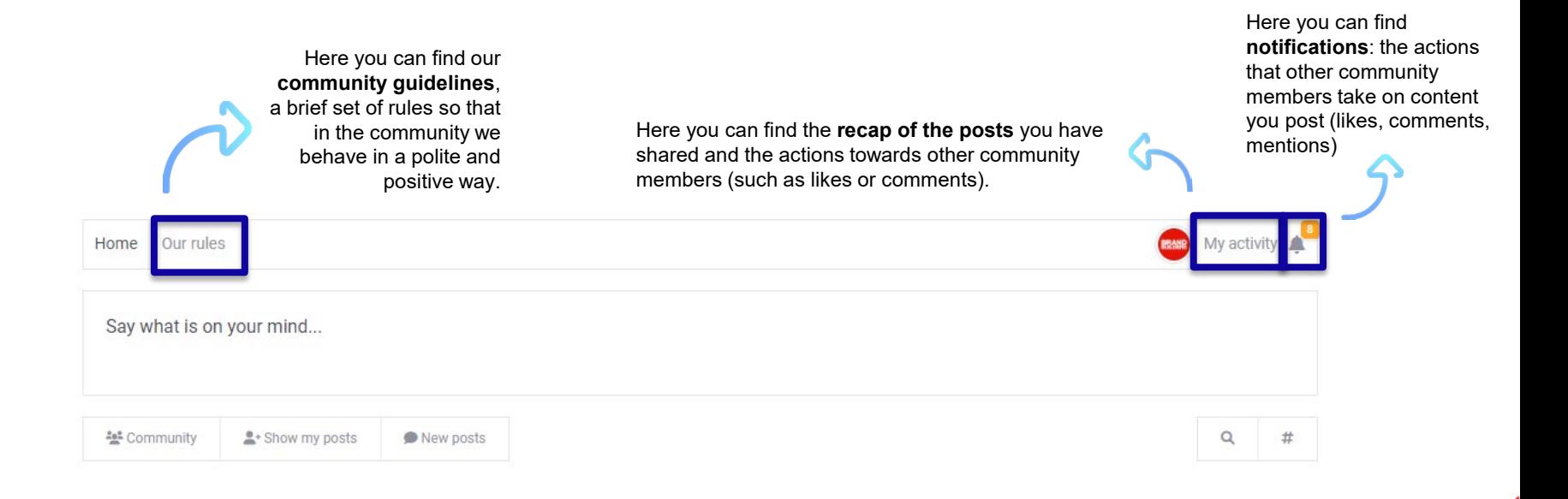

webuild

# **Some guidelines**

日野県

羅

 $\hat{\Sigma}^{\prime}$ 

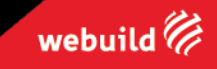

**UDBSDEER** 

LANDR

建设

**TARABARAKTER** 

### Some guidelines

#### **DO'S**

As an Advocate you are encouraged to:

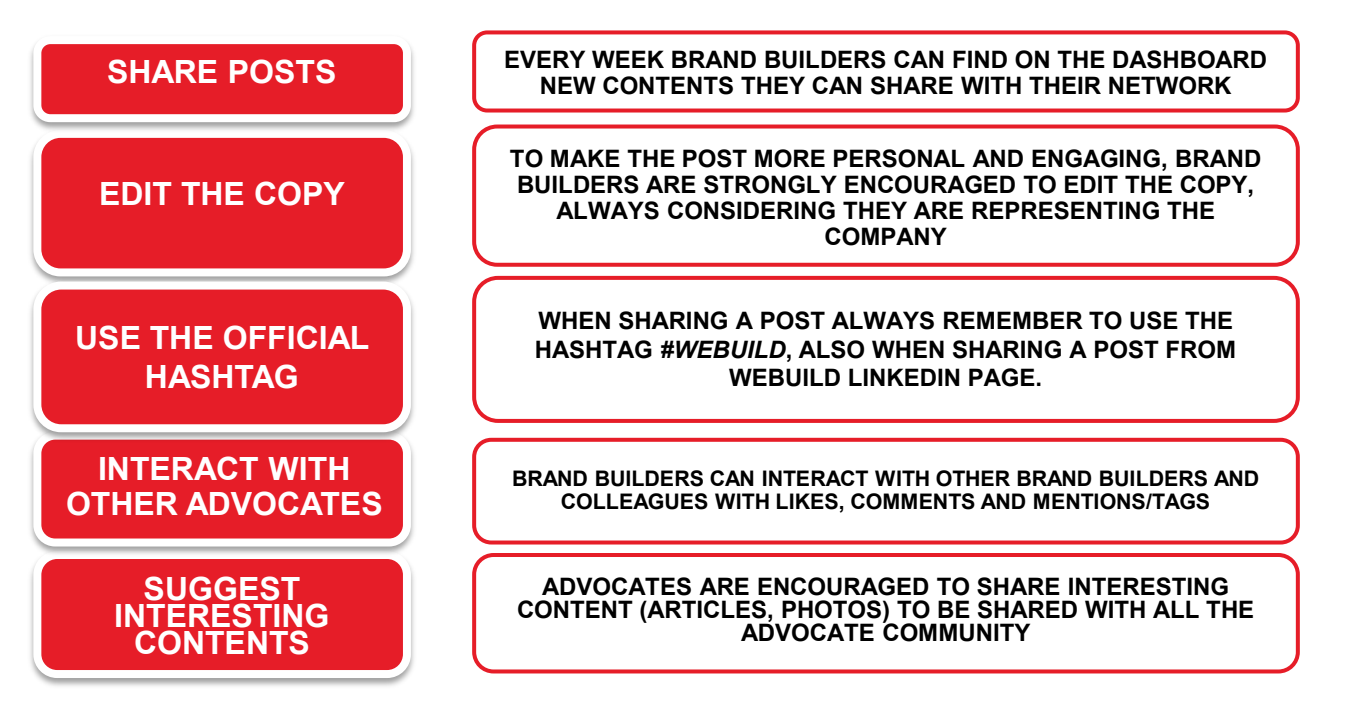

webuil

### Some guidelines

#### **DON'TS**

As an Advocate you are strongly recommended to not:

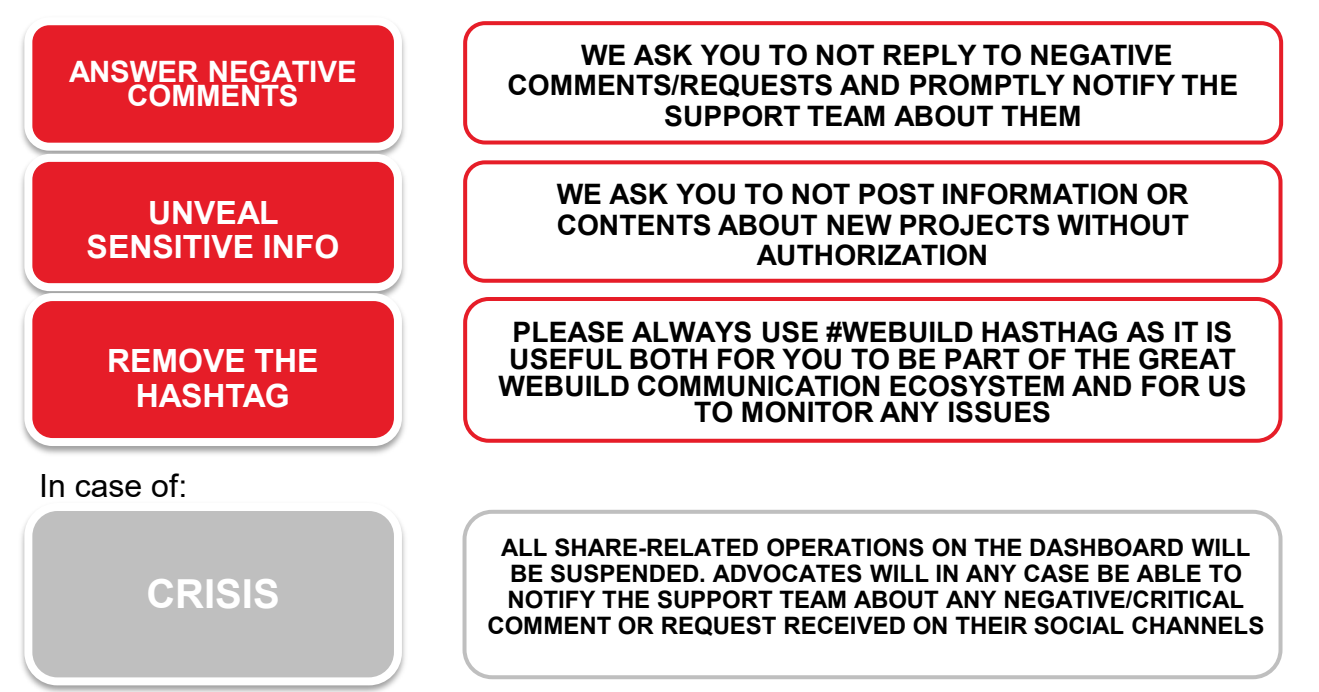

webuil

### We are here for you!

For questions, suggestions or technical issues please write to us via the dashboard form or by sending an email to **brandbuilders@webuildgroup.com** 

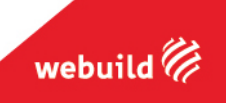

# Thank you

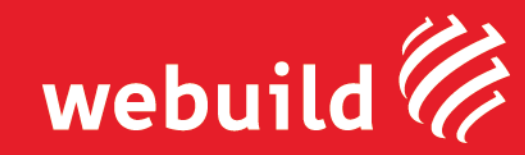